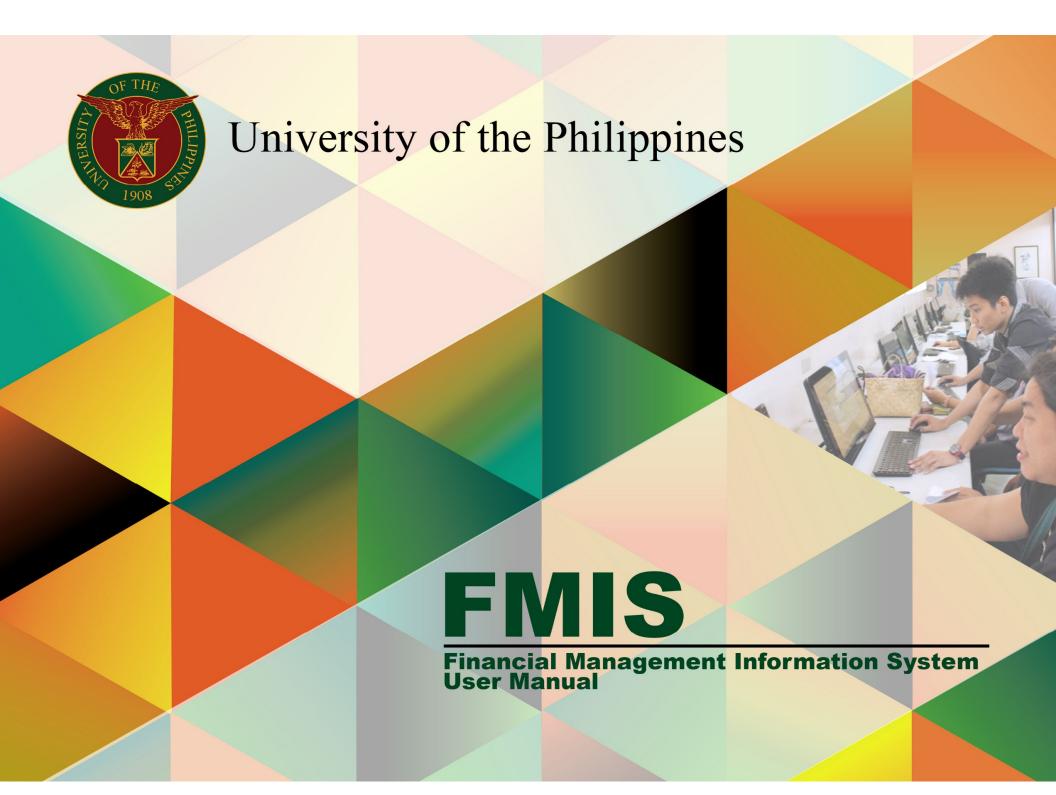

# PRE-AUDIT EXPENSE REPORT

# **FMIS User Manual**

# Internet Expenses

Author:

| Creation Date: Last Updated: Document Ref: Version: | 23 June 2017 FMIS User Manual – Pre-audit Expense Report 2.0 |  |  |
|-----------------------------------------------------|--------------------------------------------------------------|--|--|
| Approvals:                                          |                                                              |  |  |
| Recommending Approval                               |                                                              |  |  |
| Approved                                            |                                                              |  |  |

Rajyl Andre Inlayo & Reah Mae Supnet

### 1. DOCUMENT CONTROL

### 1.1 Change Record

| Date         | Author             | Version | Change Reference: |
|--------------|--------------------|---------|-------------------|
|              | Rajyl Andre Inlayo | 1.0     | Initial           |
| 23 June 2017 | Reah Mae Supnet    | 2.0     | Update            |

## 2. Description

| Manual ID                | UMFMIE004 v.2                                               |
|--------------------------|-------------------------------------------------------------|
| Manual Name              | Pre-audit Expense Report                                    |
| Information System       | Financial Management Information System                     |
| <b>Functional Domain</b> | Accounts Payables Module                                    |
| Responsibility           | Internet Expense Auditor                                    |
| Purpose                  | To be able to make necessary adjustments to Expense Reports |
|                          | created by the originators.                                 |
| Data Requirement         | Accounting Entries                                          |
| Dependencies             |                                                             |
| Scenario                 | Based on supporting documents, the Pre-audit staff makes    |
|                          | necessary adjustments to the expense report such as:        |
|                          | - Updating distributions                                    |
|                          | - Controlling amounts                                       |
|                          | - Adding expense types                                      |

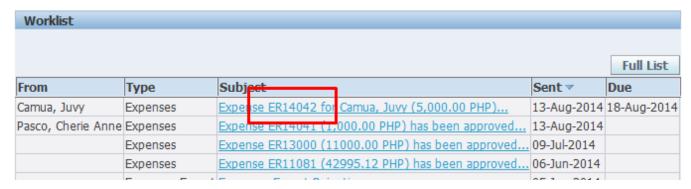

From your *Worklist*, remember or copy the Expense Report Number

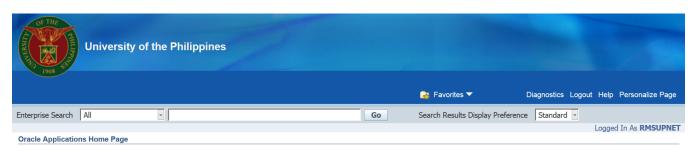

**Step 1.** From **HOME** proceed to **Main Menu** and click **Internet Expenses Auditor** 

Main Menu Personalize Full List ☐ Internet Expenses Auditor, UPS From 🔻 Type Subject Sent 19-Jun-2017 Expenses Audit Expenses Export Expenses Export Rejections Internet Expenses Help Desk, UPS 132 for Lim, Emmanuel John (133,259.06 PHP) 02-Jun-2017 Evangelista, Carlo Martin Requisition Internet Expenses, UPS Caro, Jaime Travel Order for Supnet, Reah Mae is Returned for Correction 16-Dec-2016 Cabrera, Shirley Expense SA-ER38994 (10,000.00 PHP) has been approved **UP Employee Self Service** Expenses 26-May-2017 Cabrera, Shirley Expenses Expense SA-ER38998 (10,000.00 PHP) has been approved 29-May-2017 Cabrera, Shirley Expenses Expense SA-ER38005 (17,000.00 PHP) has been approved 09-May-2017

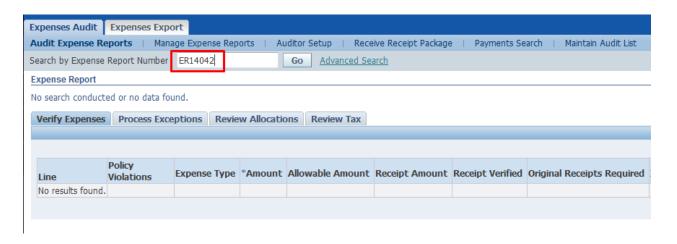

**Step 2.** On the *Expense* **Report Number**, enter the
Number you copied earlier and
click **Go** 

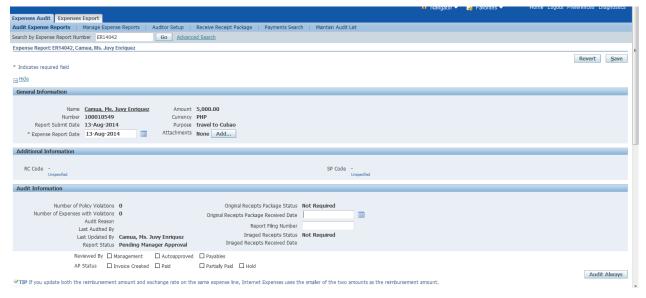

You will be directed to the **Expense Report** page

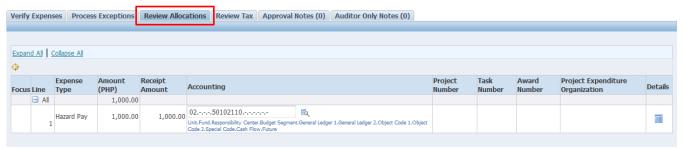

Step 3. Scroll down and click Review Allocations

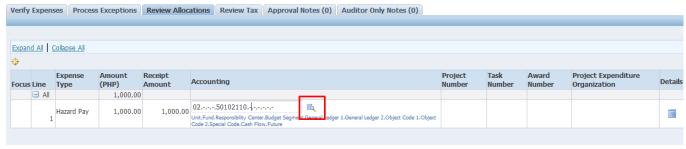

Step 4. Click the accounting/distribution icon.

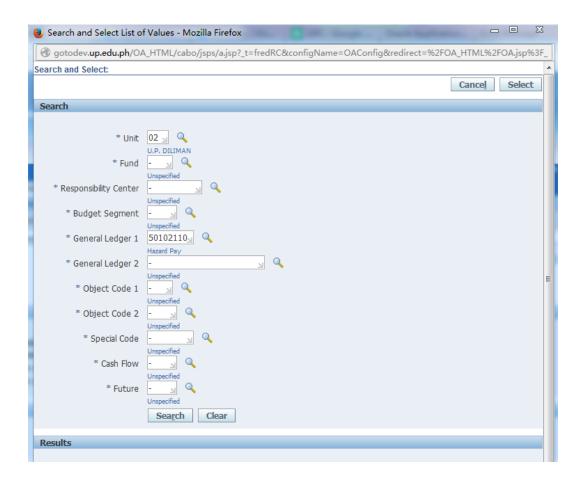

Correct necessary details, click *Create* then *Select*.

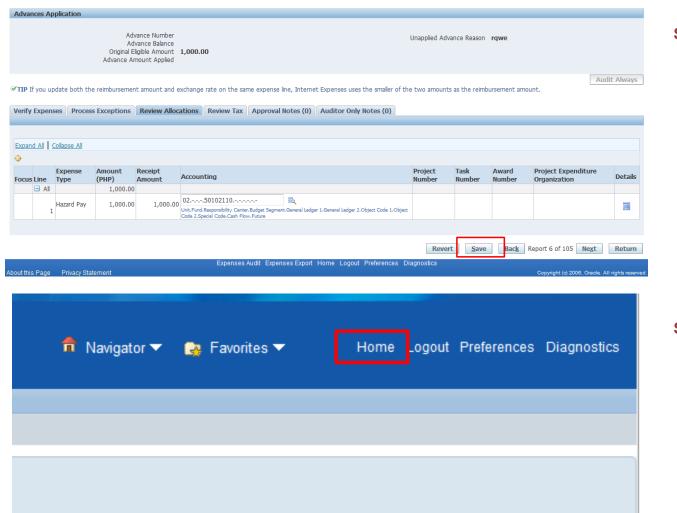

Step 5. Click Save

Step 6. Click Home.

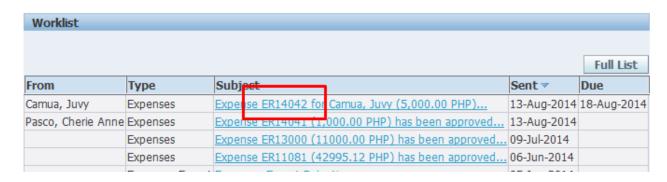

**Step 7.** Click the Expense Report Number.

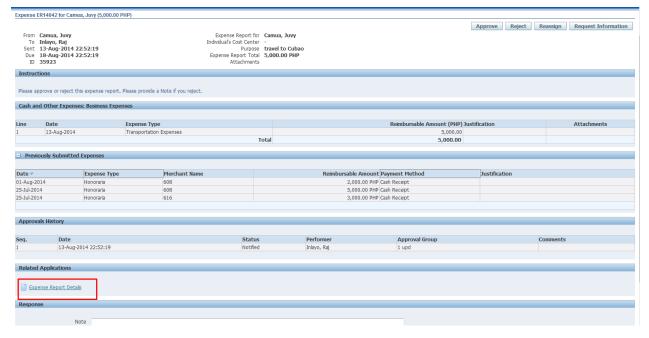

You will be directed to the Expense Report Page

| Response           |                                             |
|--------------------|---------------------------------------------|
|                    |                                             |
| Note               |                                             |
|                    |                                             |
|                    |                                             |
|                    |                                             |
| Return to Worklist | Approve Reject Reassign Request Information |

Step 8. Click Approve or Reject at the bottom part of the screen/page. (Make sure you include in the Note under the response section the reason for rejection).

DISCLAIMER: The screenshots in this document are for illustration purposes only and may not be the same as the final user interface.